## Provider and Vendor Access Portal

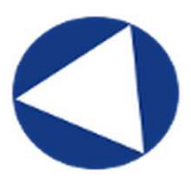

One stop access for your guide to utilizing SIHO's new iTransact platform.

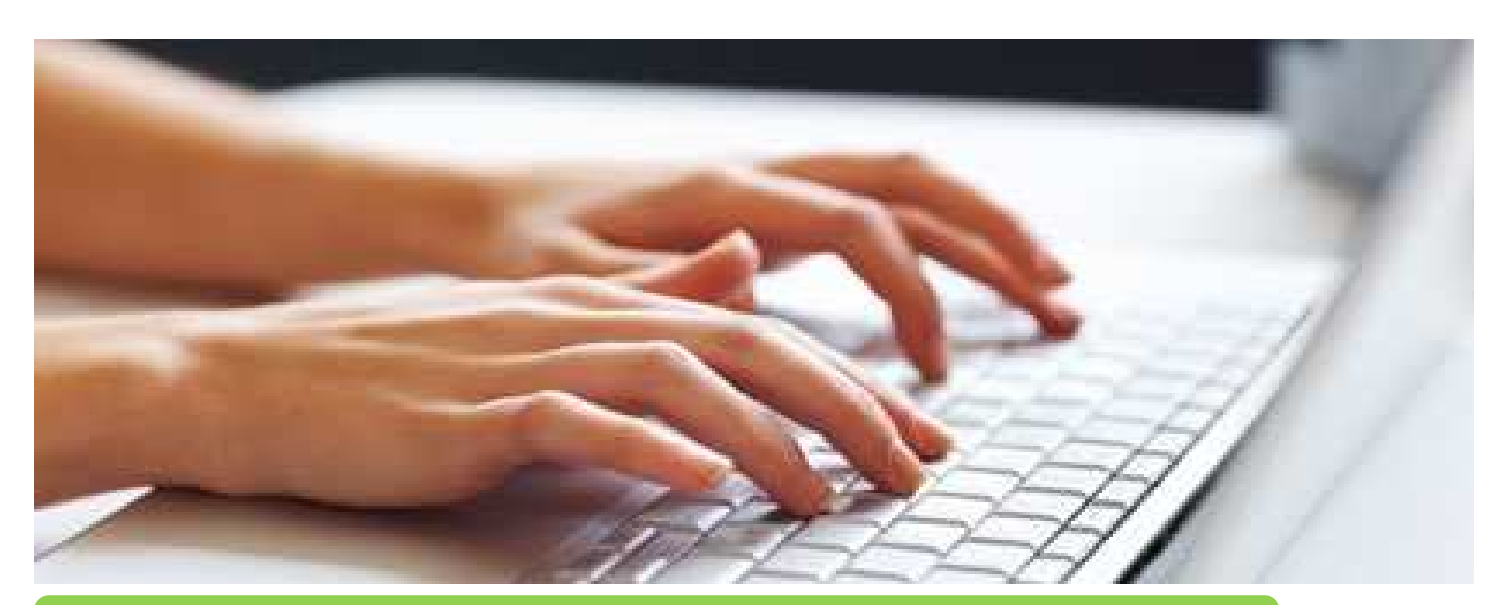

## Welcome to the SIHO iTransact portal.

Primary access codes will be given to key contacts at offices once they notify SIHO that they wish to use the iTransact portal. Additional users can be added by the primary account holder.

Requests for access codes or any questions can be directed to SIHO's Provider Relations.

Email: provider.services@siho.org Phone: (800) 443-2980

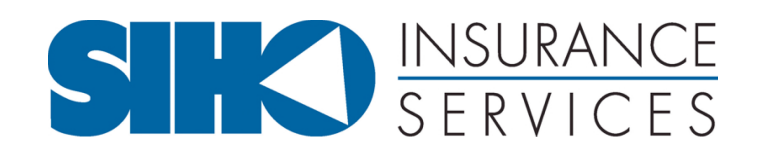

## TABLE OF CONTENTS

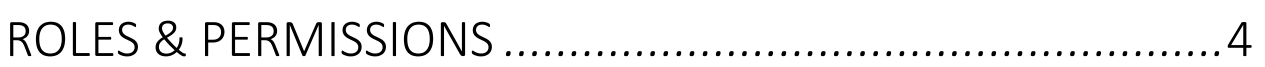

#### *NAVIGATING THE PROVIDER PORTAL*

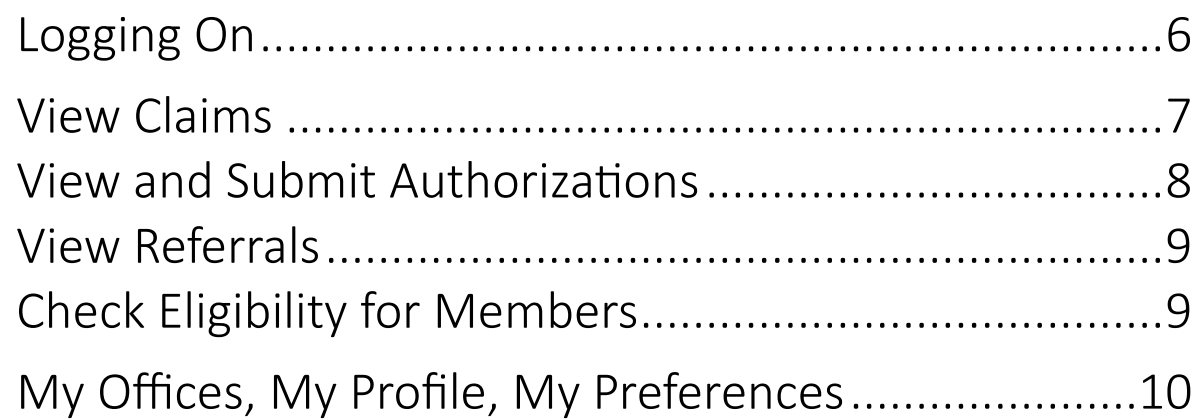

#### *NAVIGATING THE VENDOR PORTAL*

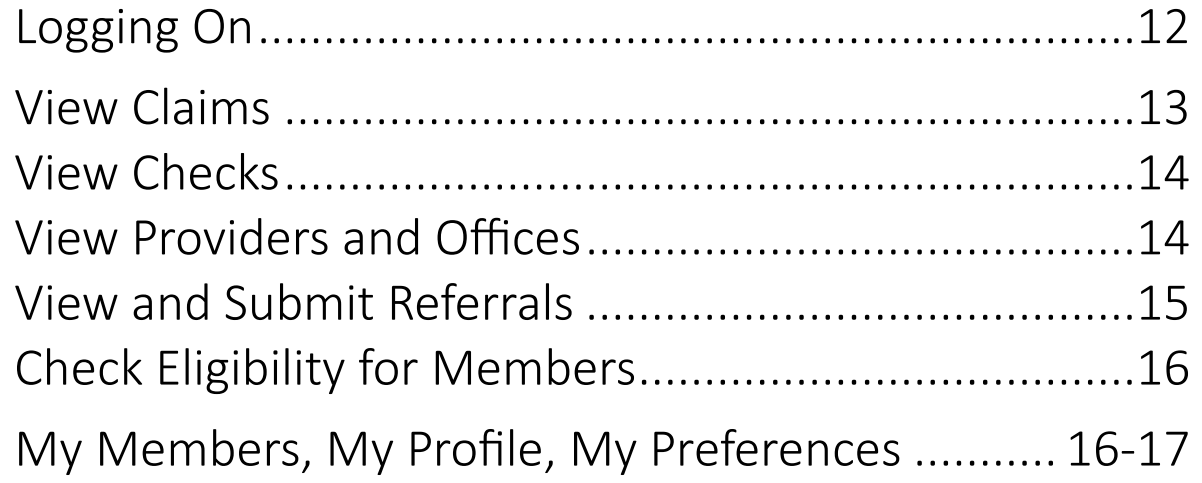

## **TABLE OF CONTENTS**

#### **ADDITIONAL TOOLS**

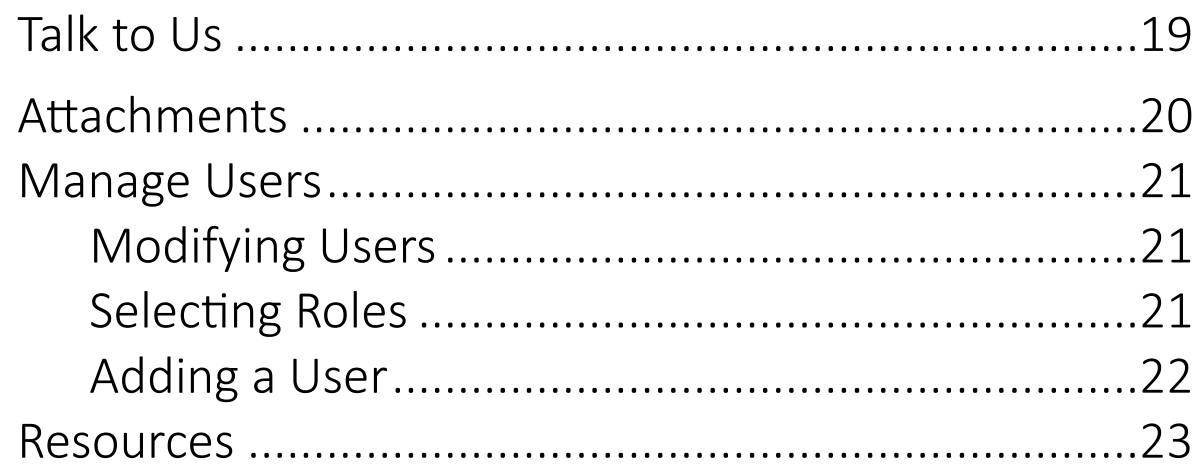

## Roles & Permissions

Please note that at least one role must be assigned to each user. Please also be advised that roles have different permissions within the portal. Protected Health Information (PHI) may not be accessed, used or released without a member's authorization except for specific purposes related to administration of the health plan. Therefore, please make sure the roles assigned to each user are limited to those necessary for proper administration of the plan. *If a user should not have access to PHI information, you should noti*fy SIHO prior to the user's account creation so we can remove PHI access. If you have questions, please contact Provider Relations by email at provider.services@siho.org or by phone at 800-443-2980.

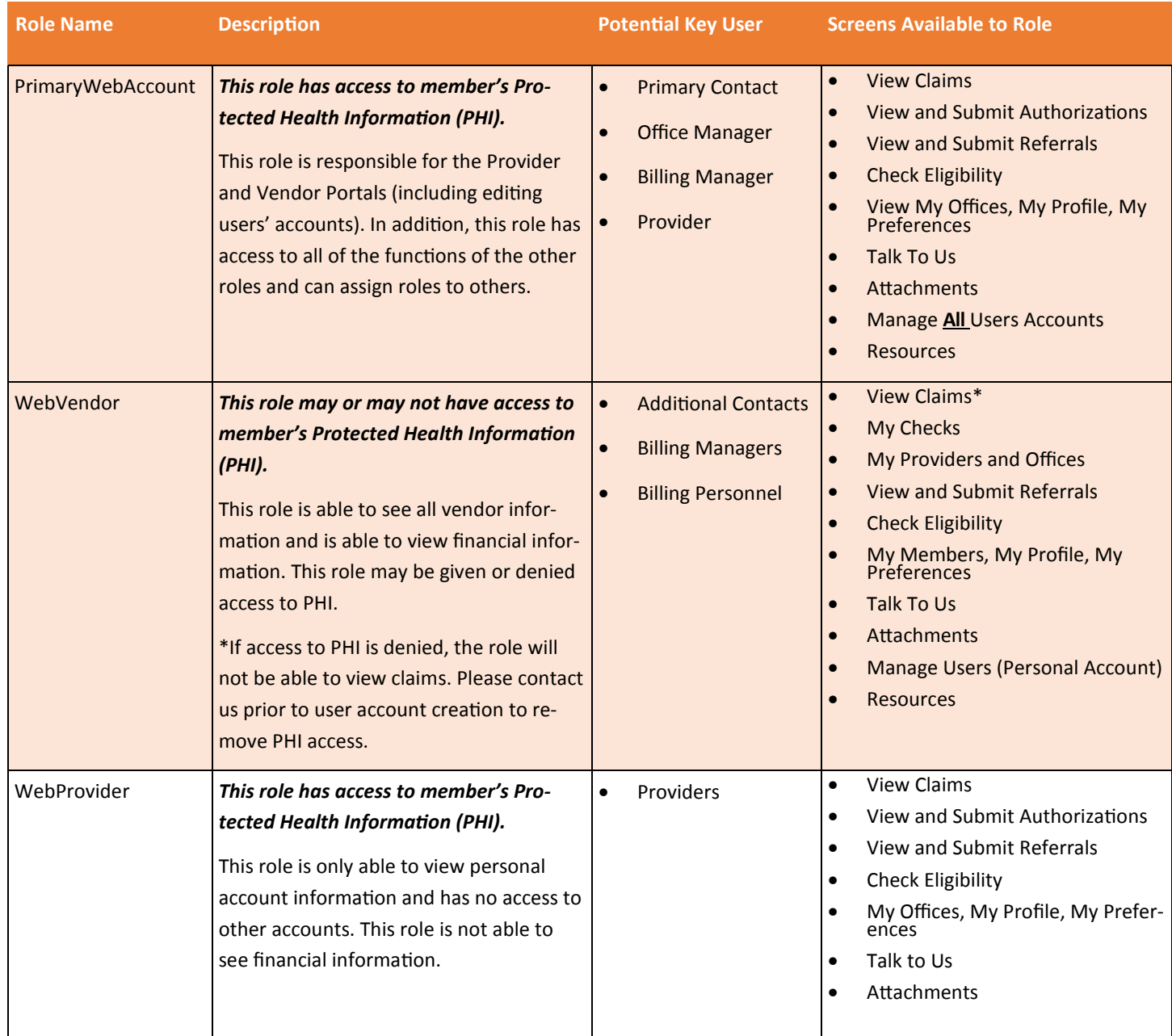

# The Provider Portal

## **Getting Started - Provider Portal**

## Logging On

- 1. Go to https://my.siho.org
- 2. Once there you must sign in using the username and password that was provided to you by SIHO. Please contact us at provider.services@siho.org to get your access code information.

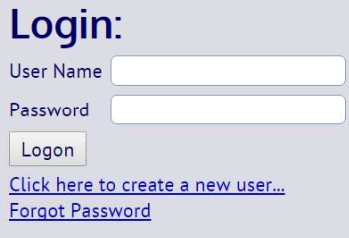

3. You now have the ability to navigate through the Control Panel that is located on the left-side of your screen. At the click of a button, these tabs will allow you access to all of your documents, reports, and tools.

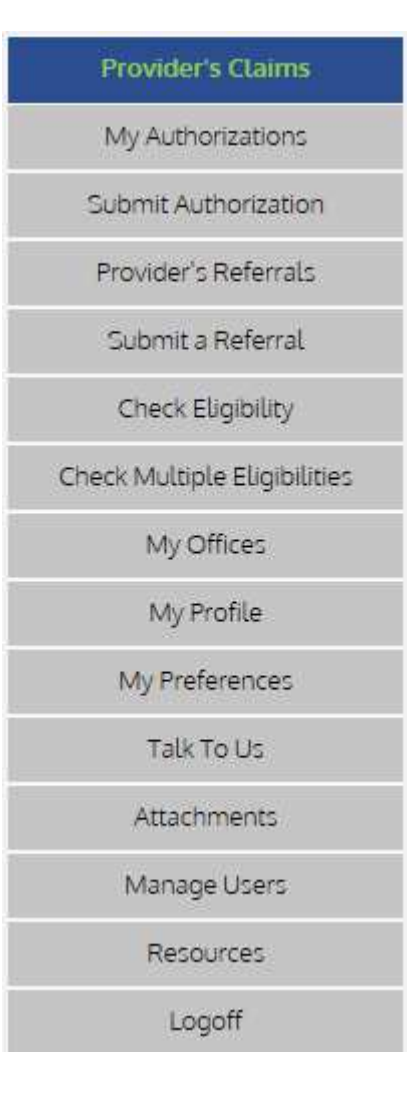

## **Navigating the Provider Portal**

The Control Panel located on the left-hand side of the screen makes it easy to navigate the Provider Portal. This section discusses each tab on the Control Panel. After you read this section you will be ready to navigate the Provider Portal on your own.

### View Claims

The Provider's Claims page allows you to see the claims that have been submitted for each of your members. From the **Provider's Claims** page you are able to select the member, check claim information, and see an EOP for the claim.

#### 1. Find the Claim You Wish to View

1. Search for a member's claim by entering format for which you wish to search at the top of the screen: Search by Date, Search by Claim Number, Search by Patient Account Number

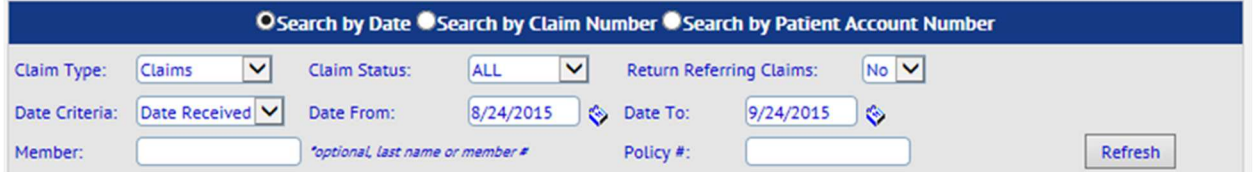

- 2. Select the details for which you would like to filter your search including Claim Type, Claim Status, Date of Service, etc… and click Refresh.
- 3. The claim information for the selected member will populate below.

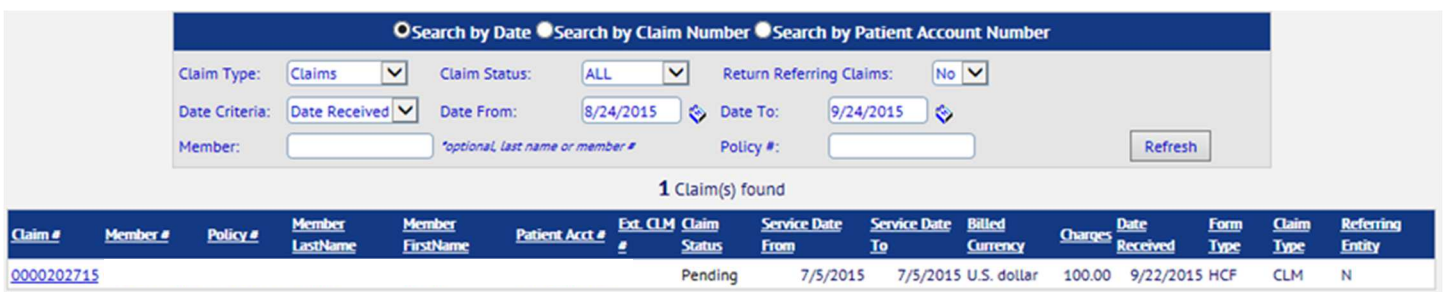

- 4. From here, you are able to see member information as well as claim status
- 5. Select the highlighted link under "Claim #" to view further claim details.
- 6. From the "Provider Claim Summary" screen, you will be able to view additional member and provider information on the claim as well as an EOP.

## View Authorizations

#### 1. View Authorizations

- 1. Select the "My Authorizations" tab on the Control Panel
- 2. You may search for an authorization by date or by authorization number.
- 3. You should then select your specific search criteria for the authorization you are trying to find including your role as the provider. Once you enter your criteria, authorizations will populate below and you will be able to select the one you would like to view

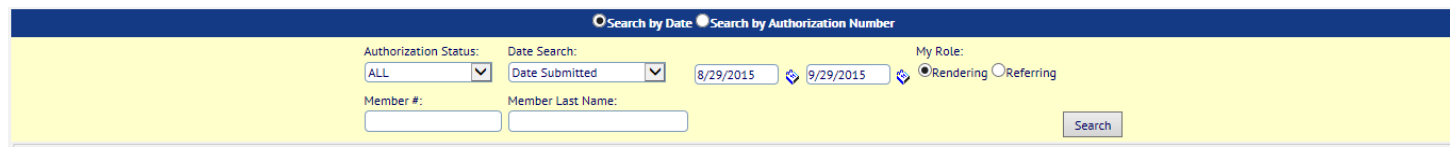

#### 2. Submit Authorizations

- 1. Select the "Submit Authorizations" tab on the Control Panel
- 2. You should enter the appropriate information into the required boxes including Patient information, Diagnosis Codes, General Information, Facility Information, Treating Providers, etc... and select "Submit"
- 3. Once you have entered your information, your authorization information confirmation will appear on the next screen.

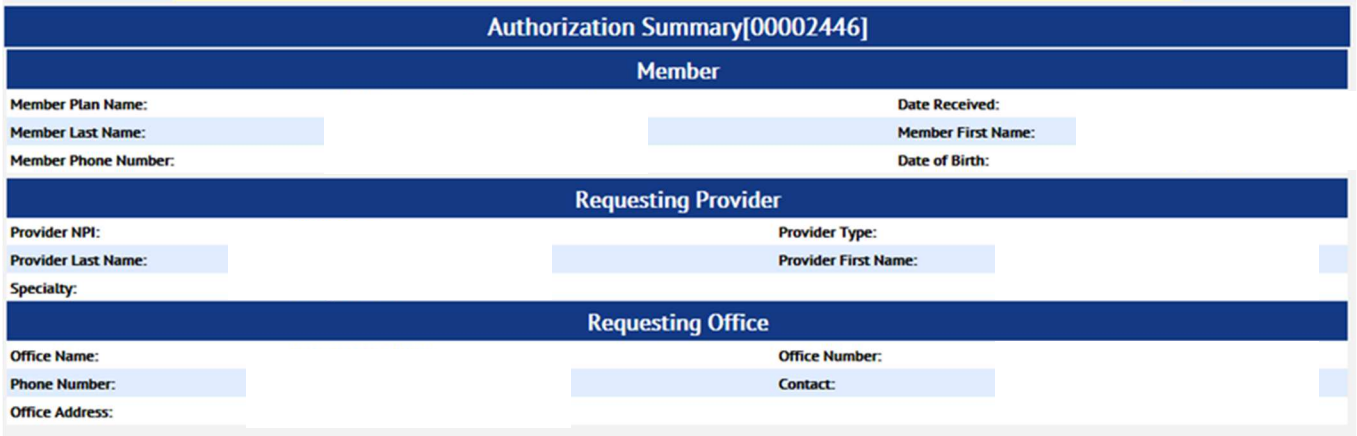

## View Referrals

#### 1. View Referrals

- 1. Select the "Provider's Referrals" tab on the Control Panel and enter the appropriate information
- 2. Referrals will populate at the bottom of the screen once the appropriate information is entered

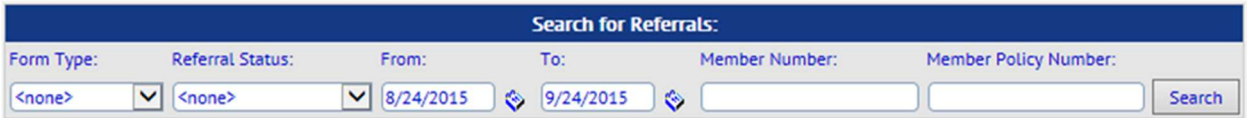

## Check Eligibilities

#### 1. Check Eligibility

- 1. You are able to check the eligibility for members both in singular and multiple formats. To look at one member's eligibility select the "Check Eligibility" tab and to check multiple members' eligibility, select the "Check Multiple Eligibilities" tab.
- 2. Enter the appropriate information for the member. This includes a combination of the member's first name, last name, and either member number, policy number, or date of birth.

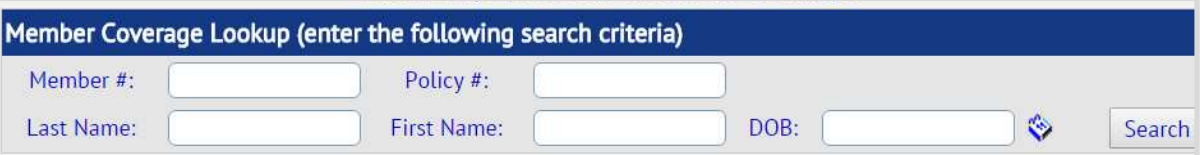

3. If the member is eligible, he or she will appear below and have links to the Member Facesheet, Benefits, and Utilizations which will give more specific information on the member's plan benefits, demographic information, and current usage of his or her plan.

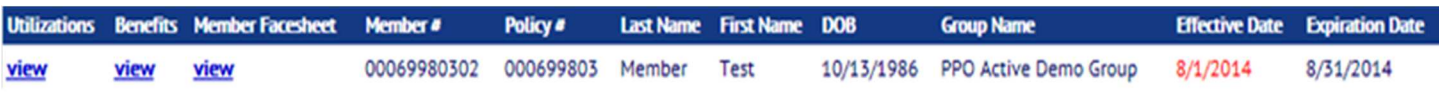

## My Offices, My Profile, My Preferences

#### 1. My Offices

1. You are able to select your primary office location from the offices that are attached to your account

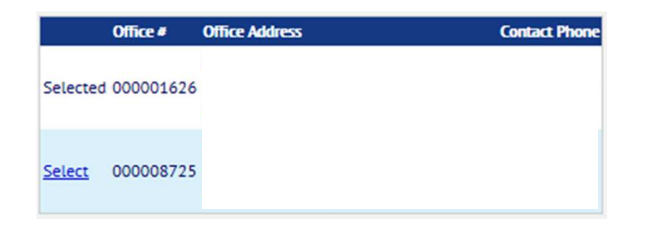

#### 2. My Profile

1. You are able to see your demographic information, office information (both primary and secondary offices), and your contract names and effective dates from the "My Profile" tab

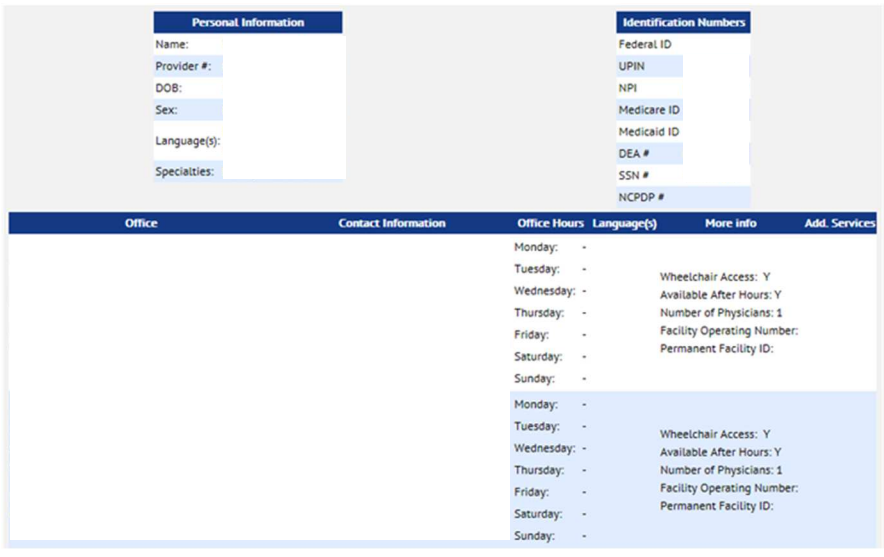

#### 3. My Preferences

1. You will be asked to set up your account based on how your information is displayed to you including referral details and claim submission default options

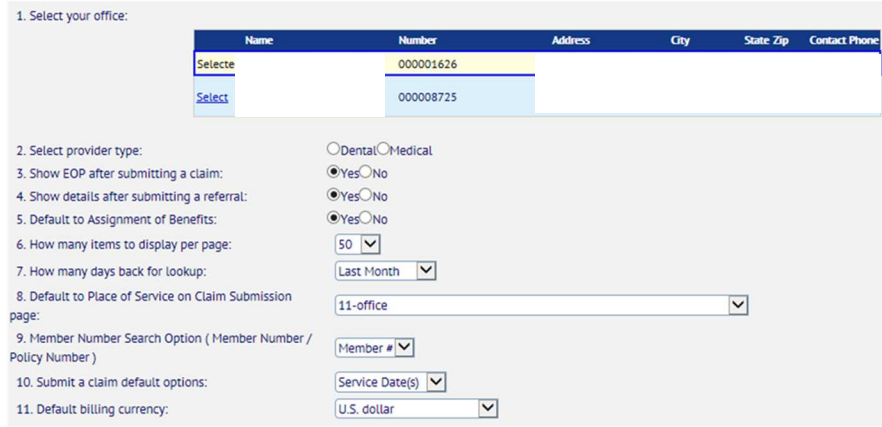

## The Vendor Portal

## **Getting Started - Vendor Portal**

## Logging On

- 1. Go to https://my.siho.org
- 2. Once there you must sign in using the username and password that was provided to you by SIHO. Please contact us at provider.services@siho.org to get your access code information.

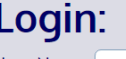

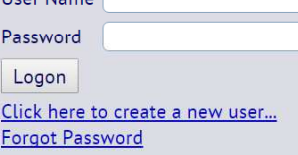

3. You now have the ability to navigate through the Control Panel that is located on the left-side of your screen. At the click of a button, these tabs will allow you access all of your documents, reports, and tools.

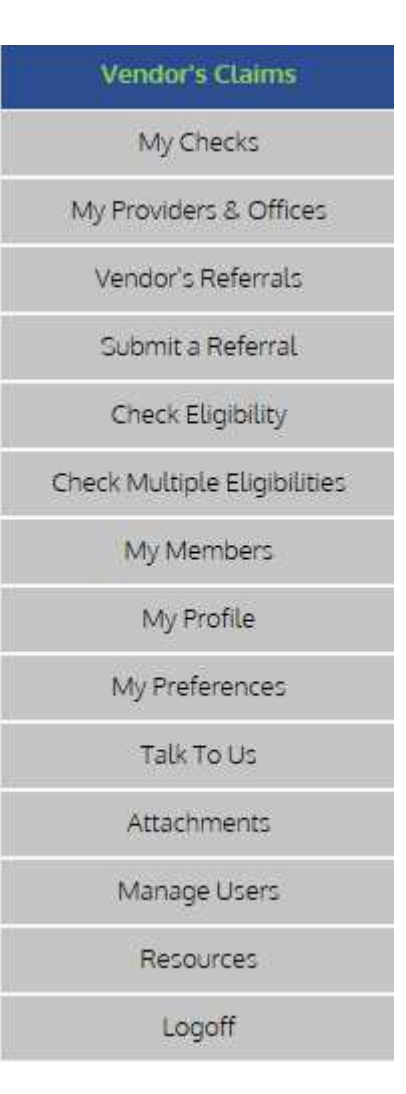

## **Navigating the Vendor Portal**

The Control Panel located on the left-hand side of the screen makes it easy to navigate the Provider Portal. This section discusses each tab on the Control Panel. After you read this section you will be ready to navigate the Provider Portal on your own.

#### View Claims

The Provider's Claims page allows you to see the claims that have been submitted for each of your members. From the **Provider's Claims** page you are able to select the member, check claim information, and see an EOP for the claim.

#### 1. Find the Claim You Wish to View

1. Search for a member's claim by entering format for which you wish to search at the top of the screen: Search by Date, Search by Claim Number, Search by Patient Account Number

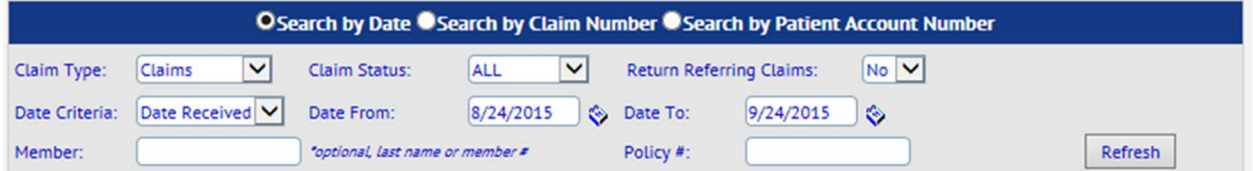

- 2. Select the details for which you would like to filter your search including Claim Type, Claim Status, Date of Service, etc… and click Refresh.
- 3. The claim information for the selected member will populate below.

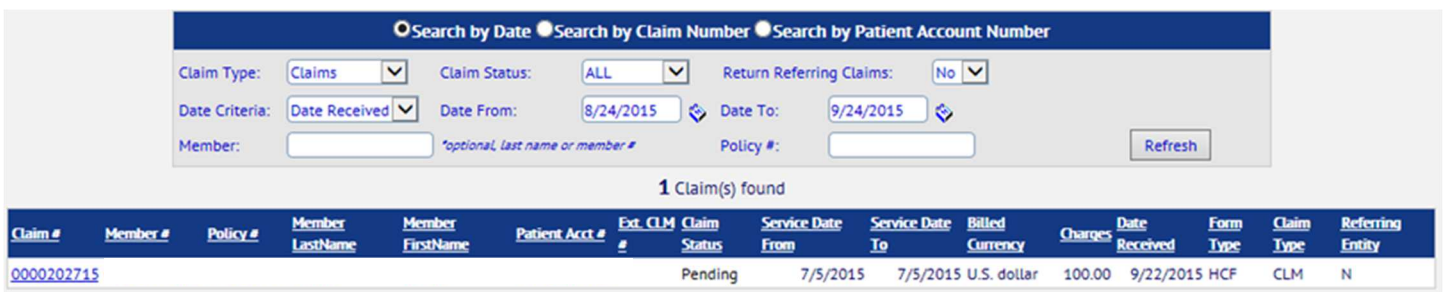

- 4. From here, you are able to see member information as well as claim status
- 5. Select the highlighted link under "Claim #" to view further claim details.
- 6. From the "Provider Claim Summary" screen, you will be able to view additional member and provider information on the claim as well as an EOP.

## My Checks

#### 1. View Checks

- 1. Select the "My Checks" tab on the Control Panel to view the checks specific to your group
- 2. You may search for a check using the "Search by Date or the "Search by Check Number" options.

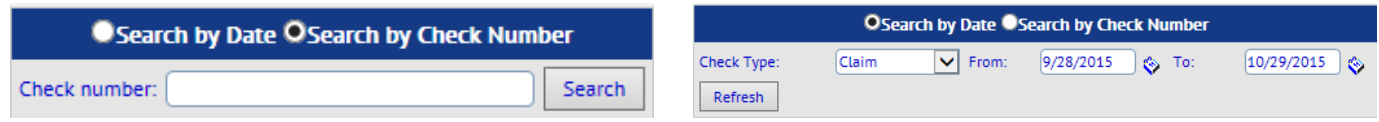

## My Providers and Offices

#### 1. Select Provider and Offices

- 1. Select the "My Providers and Offices" tab on the Control Panel to view the information on the providers that practice at your locations
- 2. You are able to select the providers and their offices for which you wish to view information
- 3. You may narrow down your search by entering demographic information for the provider including name, office name, and office city
- 4. Once you complete your search criteria, providers and their offices will appear below

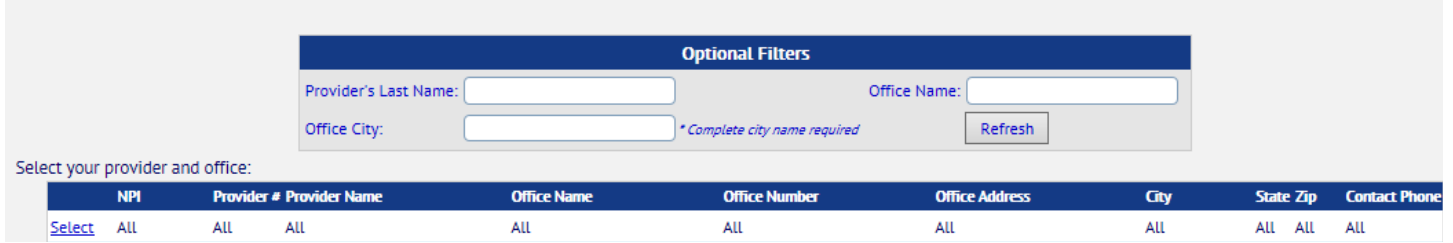

## View and Submit Referrals

#### 1. View Referrals

- 1. Select the "Vendor's Referrals" tab on the Control Panel
- 2. You may search for a referral by date, status, form type, or by member number.
- 3. Once you search according to the appropriate referral information, you will be able to select the referral information below to pull up additional details of the referral.

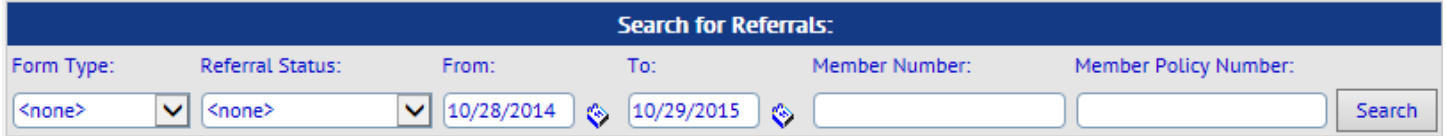

#### 2. Submit Referrals

- 1. Select the "Submit a Referral" tab on the Control Panel
- 2. You should enter the appropriate information into the required boxes including Patient information, Specialty Information, and Referral Information including Diagnosis Codes, Form Types, Period, etc...and select "Submit". You may also include additional documentation when submitting.
- 3. Once you have entered your information, you will receive confirmation that your referral has been submitted. Please keep this confirmation number for tracking and receipt purposes.

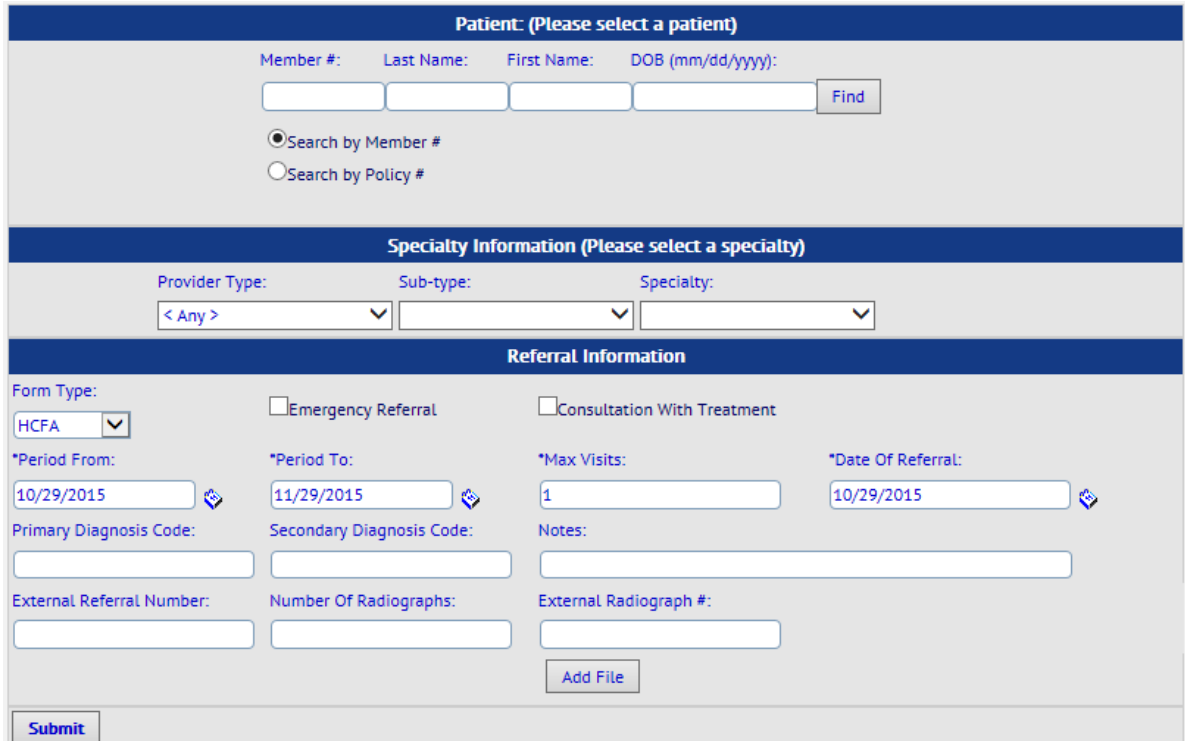

## Check Eligibilities

#### 1. Check Eligibility

- 1. You are able to check the eligibility for members both in singular and multiple formats. To look at one member's eligibility select the "Check Eligibility" tab and to check multiple members' eligibility, select the "Check Multiple Eligibilities" tab.
- 2. Enter the appropriate information for the member. This includes a combination of the member's first name, last name, and either member number, policy number, or date of birth.

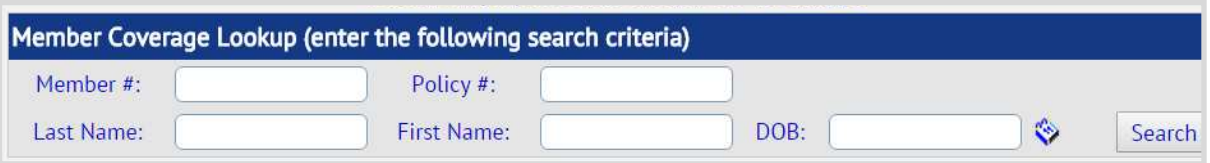

3. If the member is eligible, he or she will appear below and have links to the Member Facesheet, Benefits, and Utilizations which will give more specific information on the member's plan benefits, demographic information, and current usage of his or her plan.

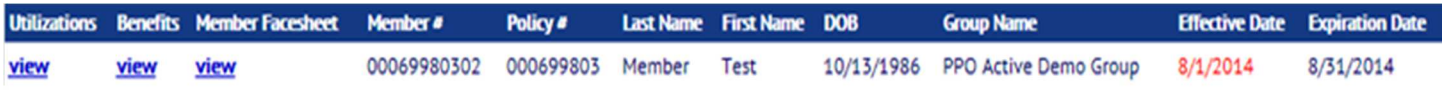

## My Members, My Profile, My Preferences

#### 1. Find Members

- 1. You can find information for certain providers by selecting the "My Members" tab on the Control Panel. The "My Members" tab provides a member roster that you are able to use to search members associated with your group by month.
- 2. You may search for specific members by last name initial or all members present in the roster by month

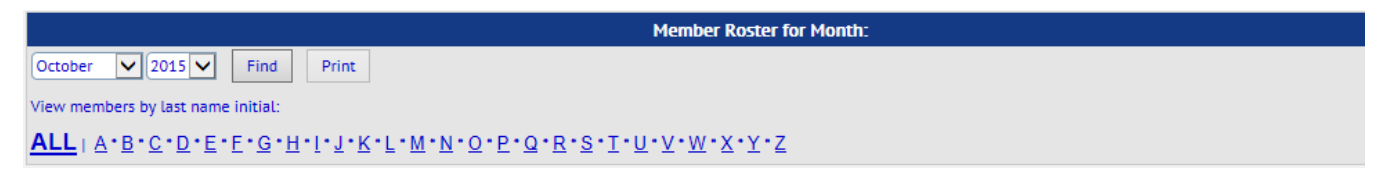

#### 2. My Profile

- 1. You can view demographic information for your group and corporation by selecting the "My Profile" tab from the control panel
- 2. You are able to view address information in text format on the main screen or in map format when you by select the "View Map" function next to the name of the vendor or corporation .

#### 3. My Preferences

- 1. In the "My Preferences" tab on the control panel, you are able to select the info you would like to see based on the providers that practice at the vendor address.
- 2. By selecting different providers, information will populate based on the members and offices linked to the provider. Member information for the selected provider will also appear, but other member information for other providers will not be accessible, until his or her provider is selected under the "My Preferences" tab

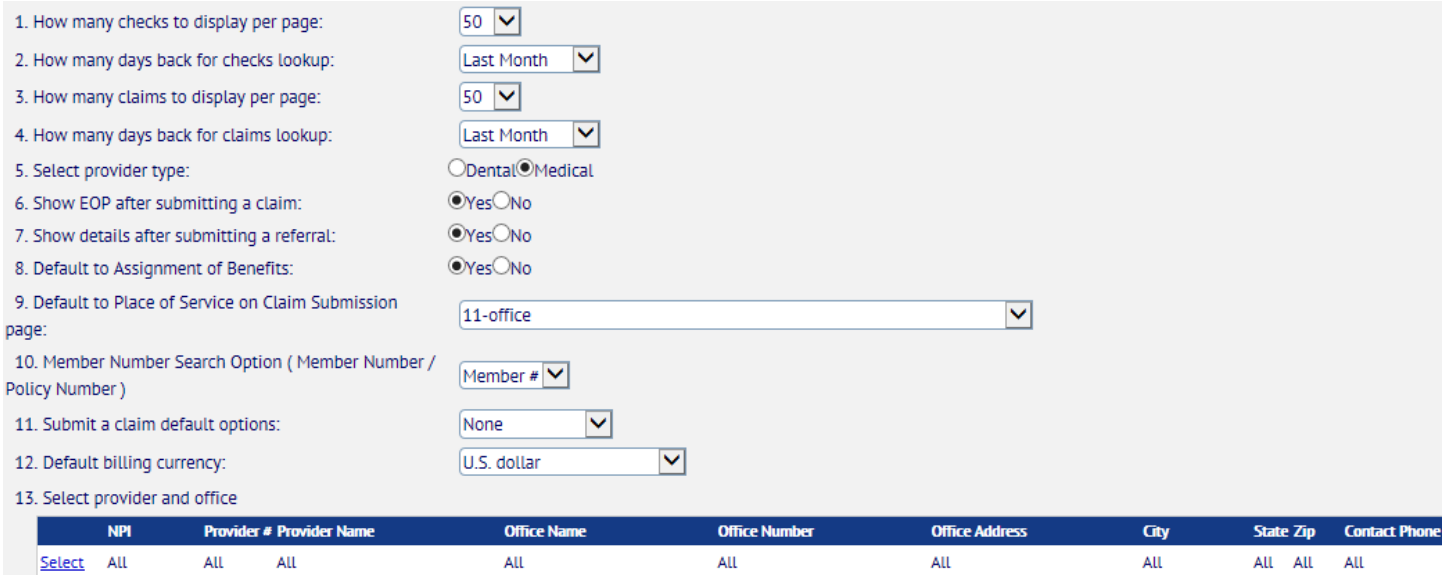

## Additional Tools

## Talk to Us

SIHO's Provider Relations Team is here to assist you with any of your company's questions.

- **Add a physician Change Office/Pay Location Claim Question General Question** Remove a physician **Request a Fee Schedule**
- 1. Select the option that matches your reason for contacting Provider Relations.

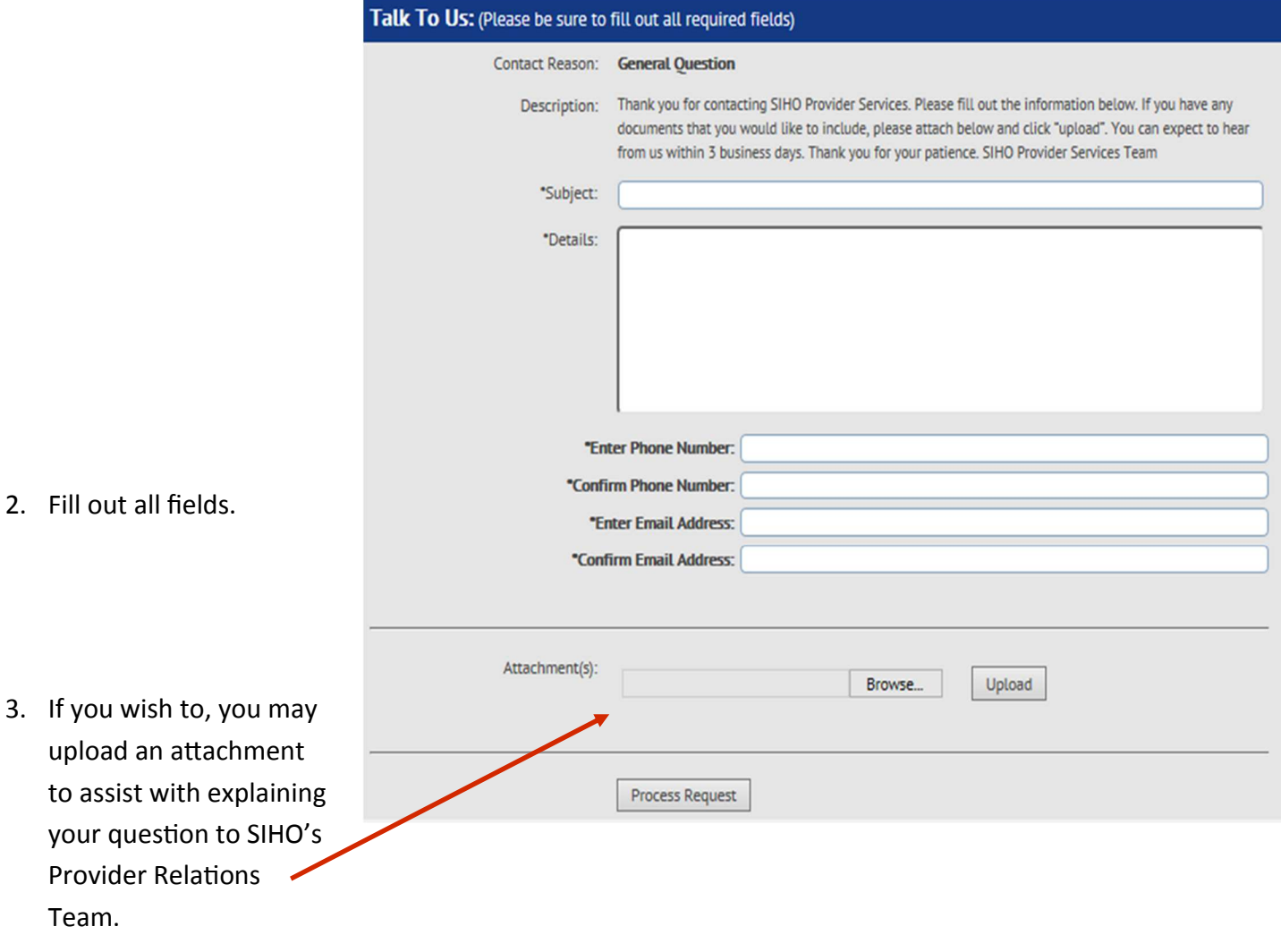

4. Click **Process Request** to submit.

## **Attachments**

View the documents that have been added to your file. You may also request us to add additional documents that you would like to be able to access from your account.

1. Click the attachment File Name to view the document you have asked us to upload.

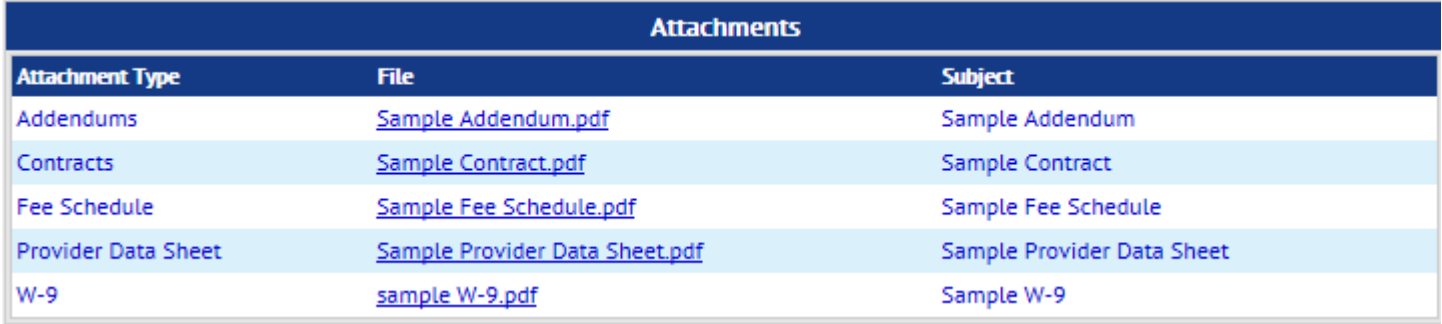

- 2. Examples of documents that you may wish to upload to your file:
	- -W-9s
	- -Contracts
	- -Special Amendments
	- -Special Fee Schedules
	- -Provider Data Sheet
	- -Additional Information

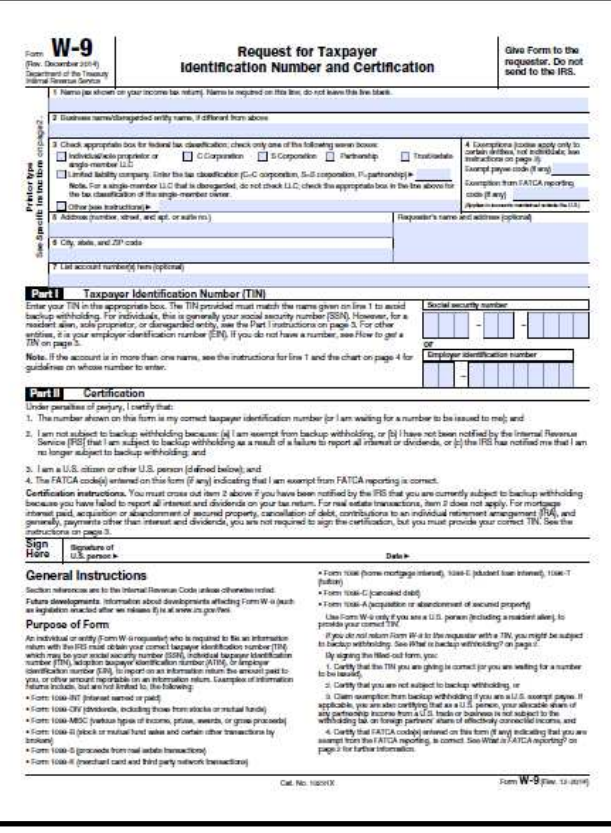

## Manage Users

Managing Users is simple on the Provider Portal.

#### Modifying Users

1. The Manage Users screen will display all registered users accessing the Provider Portal.

#### **A Note:** Only the PrimaryUserAccount can modify users' account

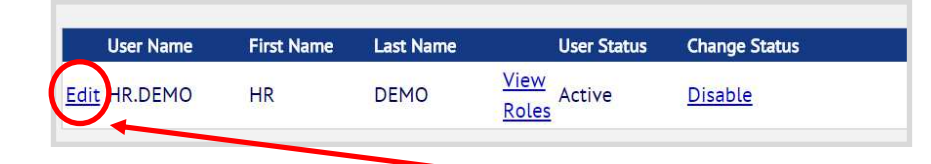

- 2. Click **Edit** to modify a users account to change a user's User Name, Password, Last Name, First Name, Middle Initial, and Email Address. Additionally, the Primary Web Account users can also change a persons status (Disable and enable an account) and call SIHO directly
	- **A** Note: New passwords must be at least 8 character(s) long, include at least 1 capital letter, and 1 number and/or special character.
	- **Note:** Passwords expire after 180 days.
- 3. Click **Update User** when finished.

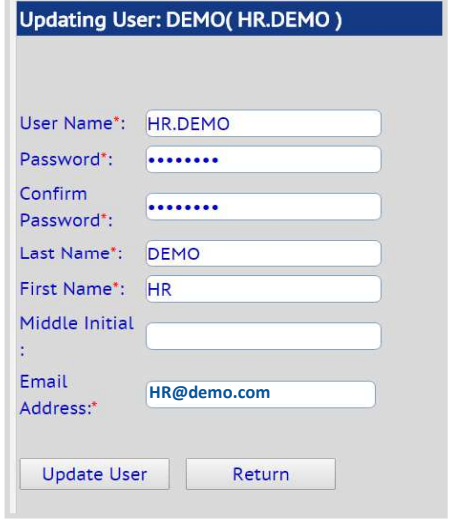

#### Changing User Role(s)

Please note that at least one role must be assigned to each user. Please also be advised that roles have different permissions within the portal. Protected Health Information (PHI) may not be accessed, used or released without a member's authorization except for specific purposes related to administration of the health plan. Therefore, please make sure the roles assigned to each user are limited to those necessary for proper administration of the plan. If a user should not have access to PHI information, you should notify us prior to the user's account creation so we can remove PHI access. If you have questions, please contact Provider Relations by email at **provider.services@siho.org**.

1. Click **View Roles.**

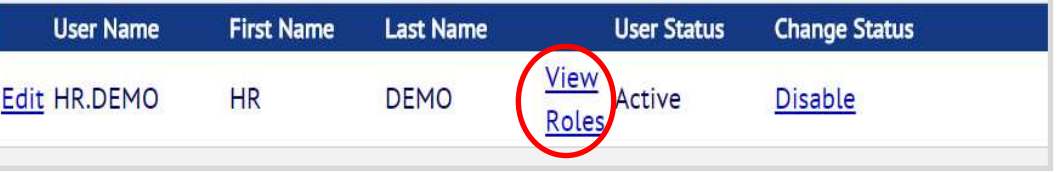

2. Here you can remove and add roles to each account.

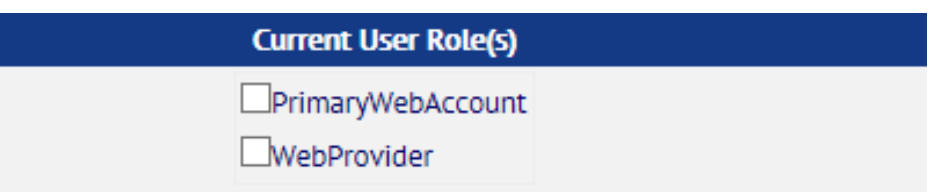

### Adding a User

- 1. Select **Add a User.**
	- **Note:** Only the PrimaryWebAccount can add new users.
- 2. Fill in additional user information. The PrimaryWebAccount user must *communicate the First-Time password to any new users being added to the employer's account.* 
	- **Note:** New passwords must be at least 8 character(s) long, include at least 1 capital letter, and 1 number and/or special character.
	- **A** Note: Passwords will expire after 180 days.
- 3. Click **Add User.**
- 4. Assign Role(s) to this new user account. Remember: The roles assigned to each user are limited to those necessary for proper administration of the plan.

**First Name** 

 $HR$ 

**User Name** 

**Edit HR.DEMO** 

Add a User

Last Name

**DEMO** 

**User Status** 

View<br>Roles<br>Roles

Roles

- 5. An activation email will be sent to the user with information on how to activate their account.
- 6. The new user must now log into their email account that the PrimaryWebAccount linked to this user.
- 7. To activate the new account, the new user must open the email and select **Activate My Account.**

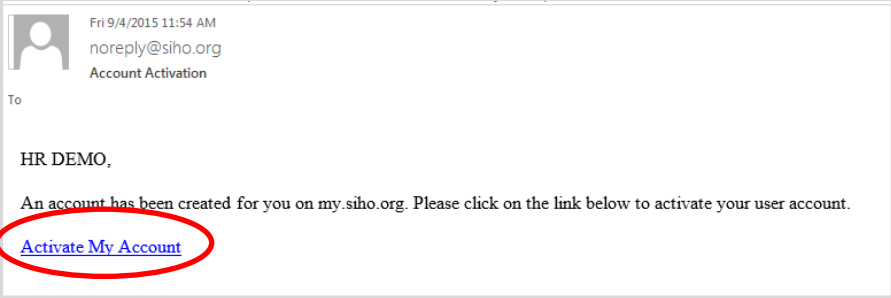

- 8. Upon selecting **Activate My Account**, the new user must then input the first-time login password provided by the PrimaryWebAccount user.
- 9. Upon signing in for the first time, the new user will be asked to change his/her password.

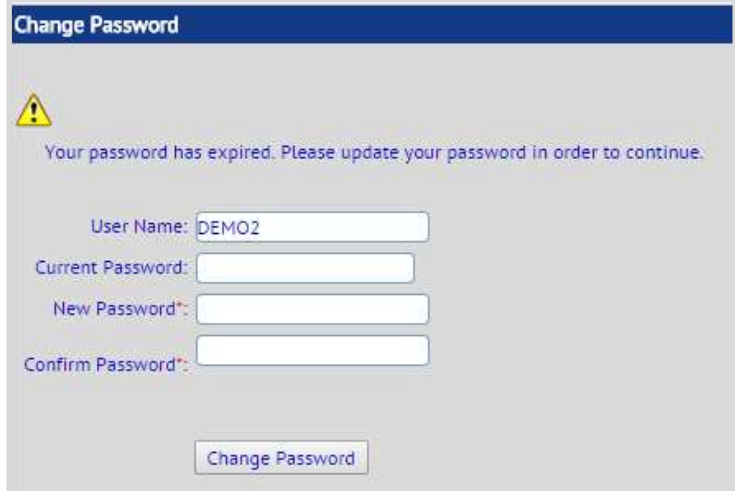

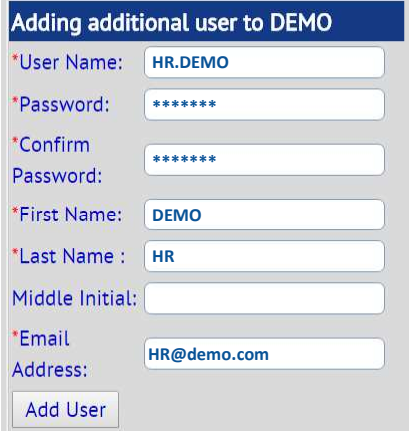

**Change Status** 

Disable

### Resources

Providers and Vendors may find documents out on the Resources tab to help with their daily operations.

#### Tools

Provider Data Sheet- new provider information who have or wish to contract with SIHO.

**SIHO Provider Manual–** information which talks about SIHO's policies for topics such as credentialing, medical management, quality management, preventative health benefits, etc...

**Member Submit Medical Claim Form**– allows member's to submit a claim on their own behalf to be reviewed by SIHO.

**HCFA 1500 Claim Form**– the newest HCFA 1500 claim form which will be required to submit claims

**Physician Dental Claim Form**– claim form for dental providers who are submitting claims to SIHO

**SIHO Prior Authorization Request Form-** correct form for submitting a Prior Authorization Request

Authorization to Release Information (PHI)– allows members to submit a request to disclose PHI information to selected persons so that SIHO is able to provide information to the intended recipients

**Clean Claim Letter-** SIHO's letter to providers requesting submission of clean claims for faster reimbursement

**W-9**– correct form for provider to submit Tax Id changes, address changes, and billing address changes

We know that managing your practice is very important. You deserve all the information you need to make the right choices with regards to your information. After reviewing this User Guide, please feel free to contact SIHO Provider Relations at provider.services@siho.org or **(800) 443-2980** with any questions**.**

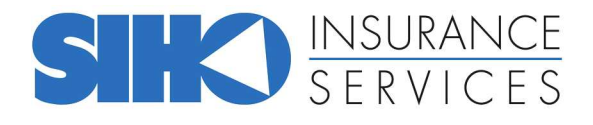